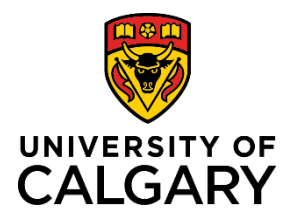

# **Quick Reference Guide**

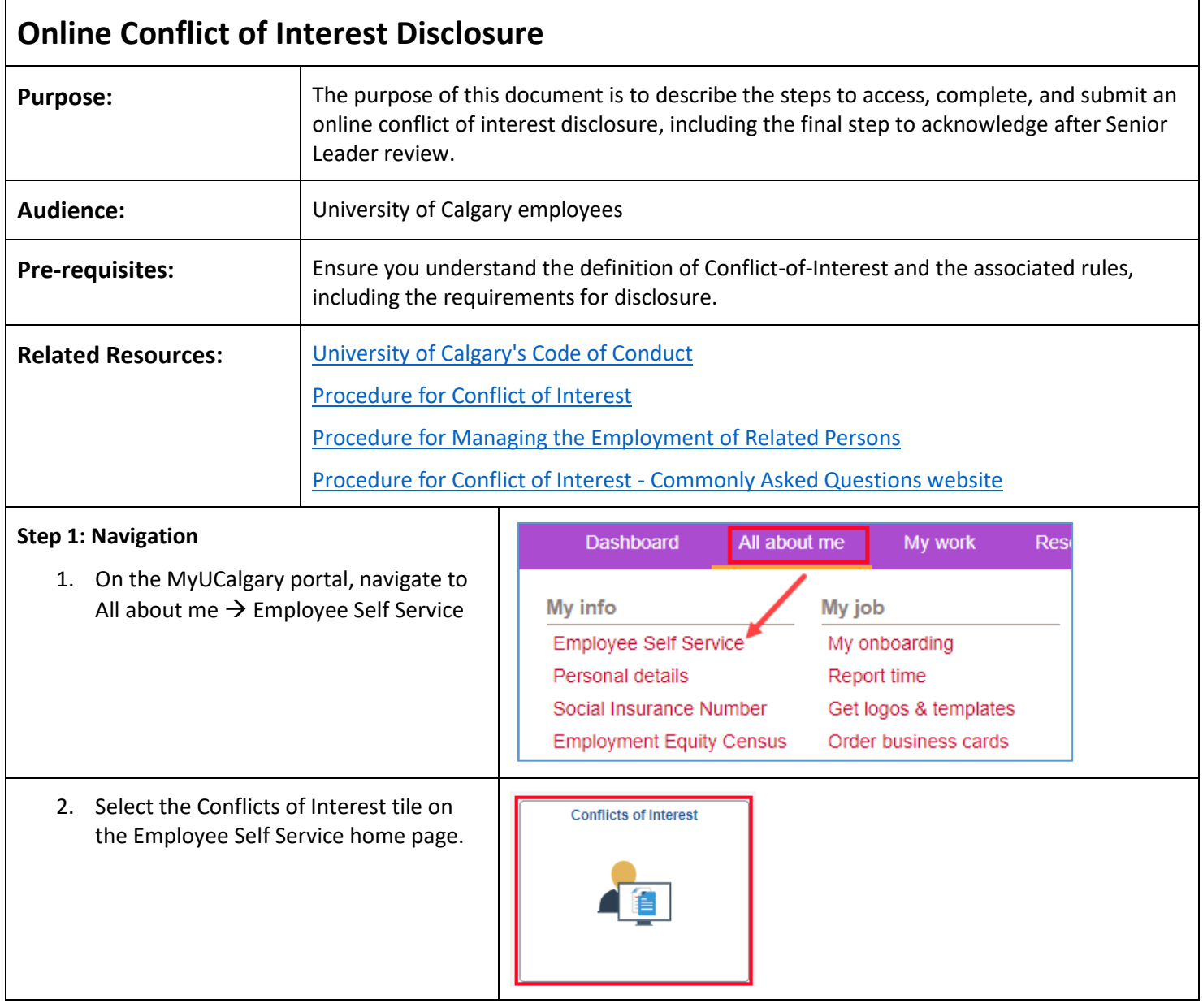

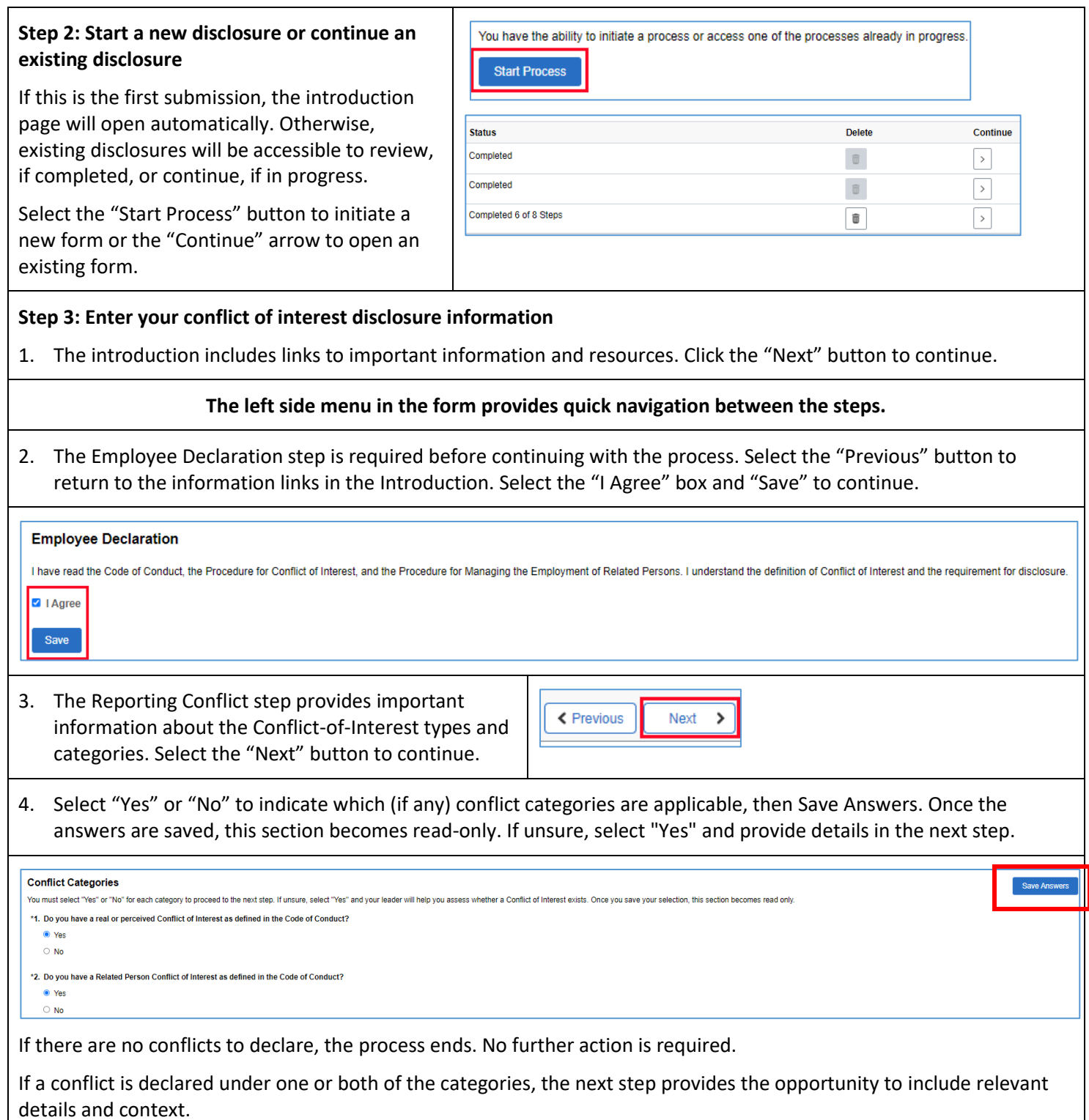

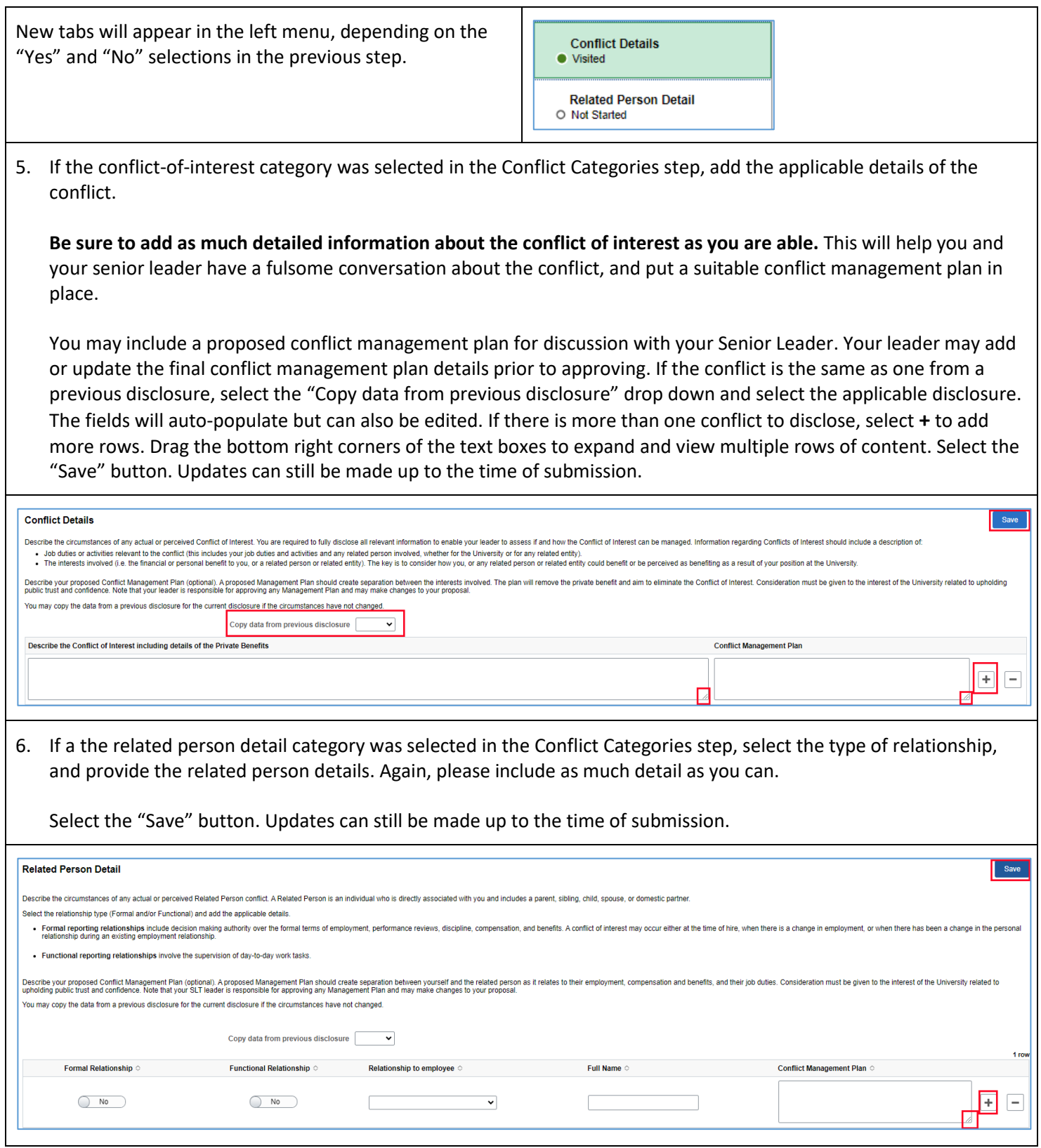

## **Step 3: Submit**

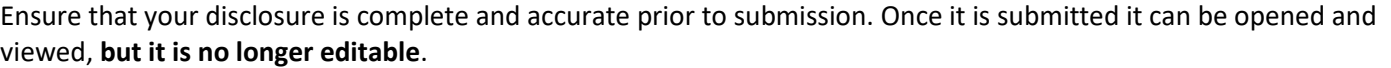

#### **Attestation and Submission**

Prior to submitting this form, please review the Conflict Details and/or Related Person Details steps in the left menu to ensure the details entered are complete and accurate.

Once reviewed, add any relevant general comments, and select the "Submit for Review" button to submit this Conflict of Interest disclosure for review and approval by your Senior Leadership Team member.

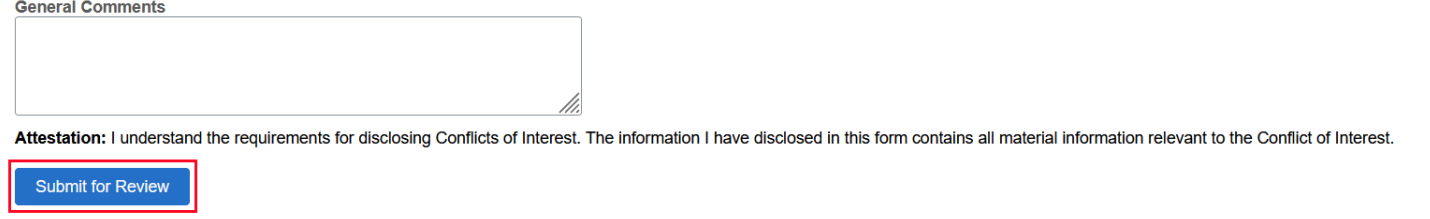

### **Step 4: Pending Approval**

Once submitted, the Approvals step displays the unique identifier for the form, the "Pending" status, and the name of the Reviewer (Senior Leadership Team member).

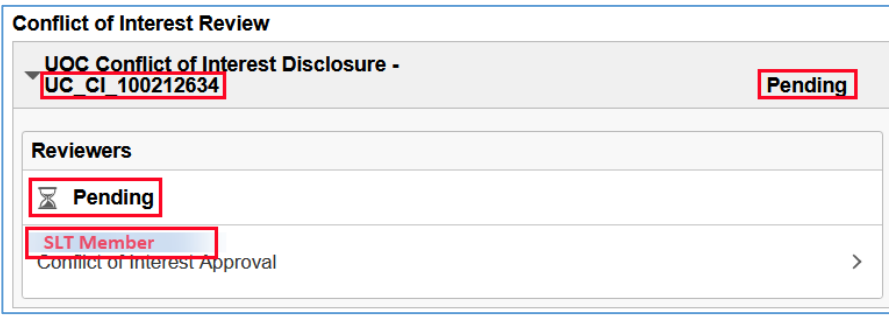

# **Next Steps**

Unless the conflict of interest and proposed management plan is very straightforward, you can expect to have a discussion with your senior leader. Once you have agreed on a conflict management plan, or that there is no way to manage the conflict and you must eliminate it, your leader will finalize the disclosure by "approving" the form (even if you are directed to eliminate the conflict) and the disclosure will route back to you for the final step.

It is important to acknowledge the SLT approval of the disclosure to complete the process. When the approval notification email is received, navigate back to the Employee Self Service home page, and select the Conflicts-of-Interest tile.

- 1. Select the "Continue" arrow to open the applicable form.
- 2. Carefully review the management plan/direction and the SLT comments to ensure accuracy before acknowledging. The form is read only. If further discussion or updates are required, it may be necessary to acknowledge the current form and submit a new form. If at any time the circumstances regarding the conflict change, submit a new form.

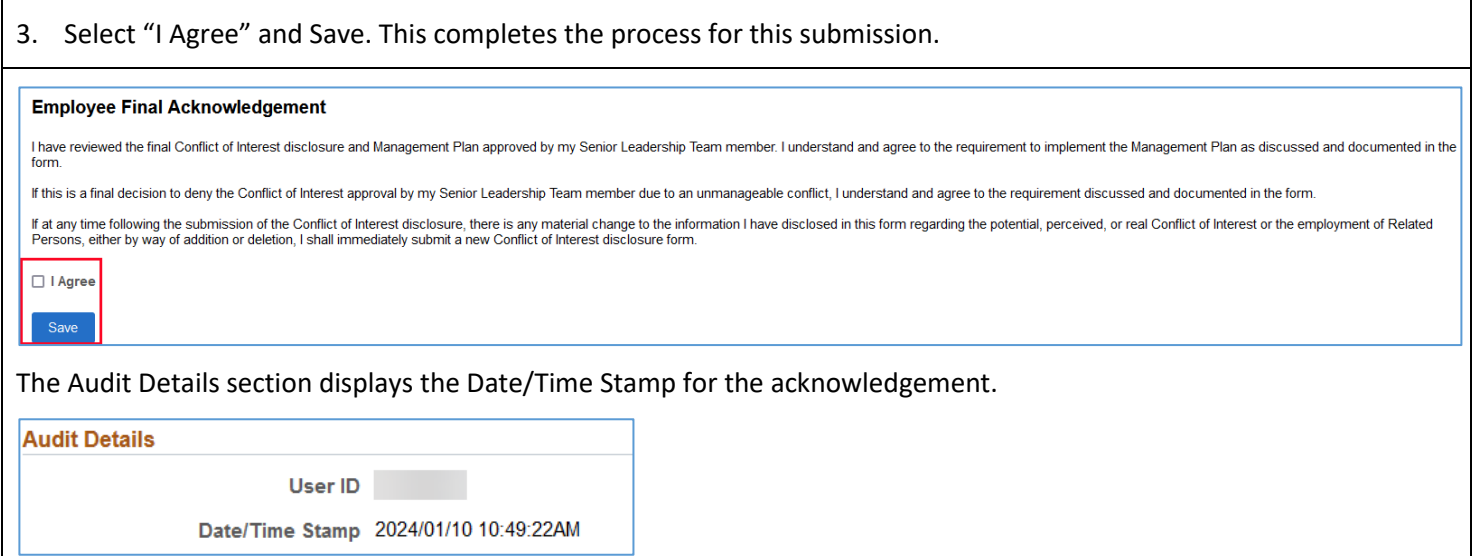